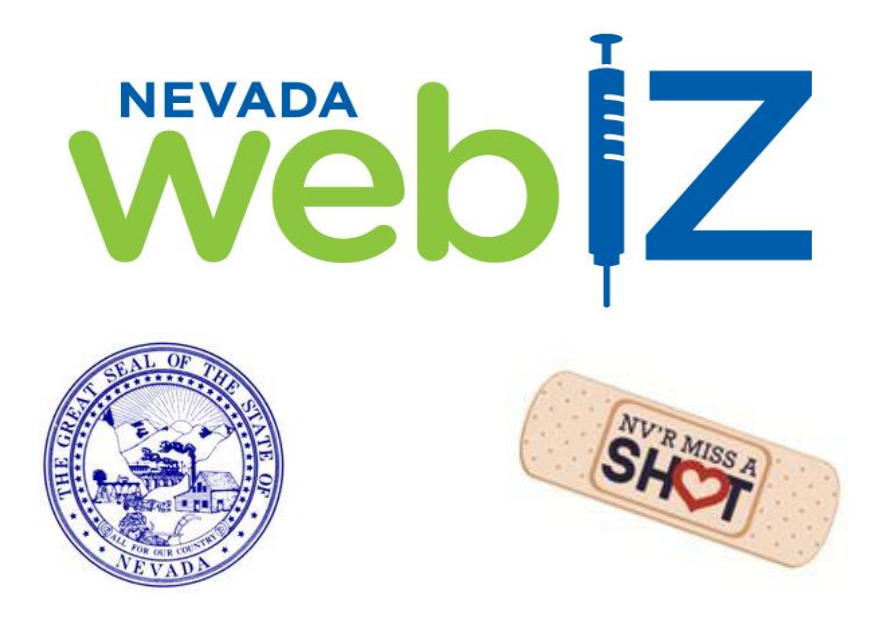

# **State of Nevada Immunization Information System**

# *Common Features, Viewing & Reporting* **Training Manual**

# **[https://webiz.nv.gov](https://webiz.nv.gov/)**

**Help Desk (775) 684-5954 or toll-free 1- 877-689-3249 Email: [izit@health.nv.gov](mailto:izit@health.nv.gov) Fax: (775) 687-7596**

# **Common Features Training Manual Table of Contents:**

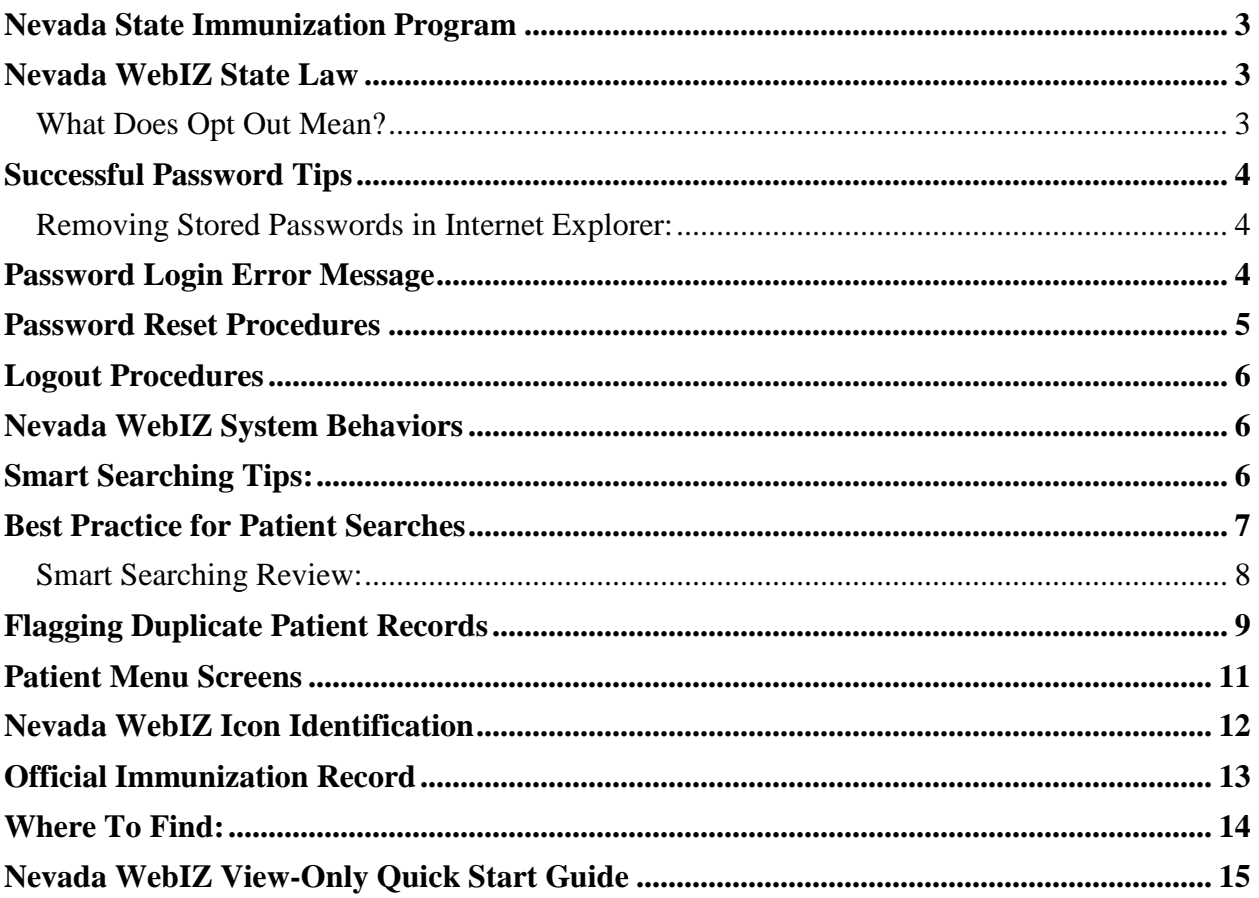

## <span id="page-2-0"></span>**Nevada State Immunization Program**

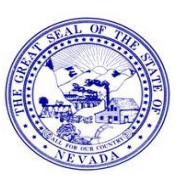

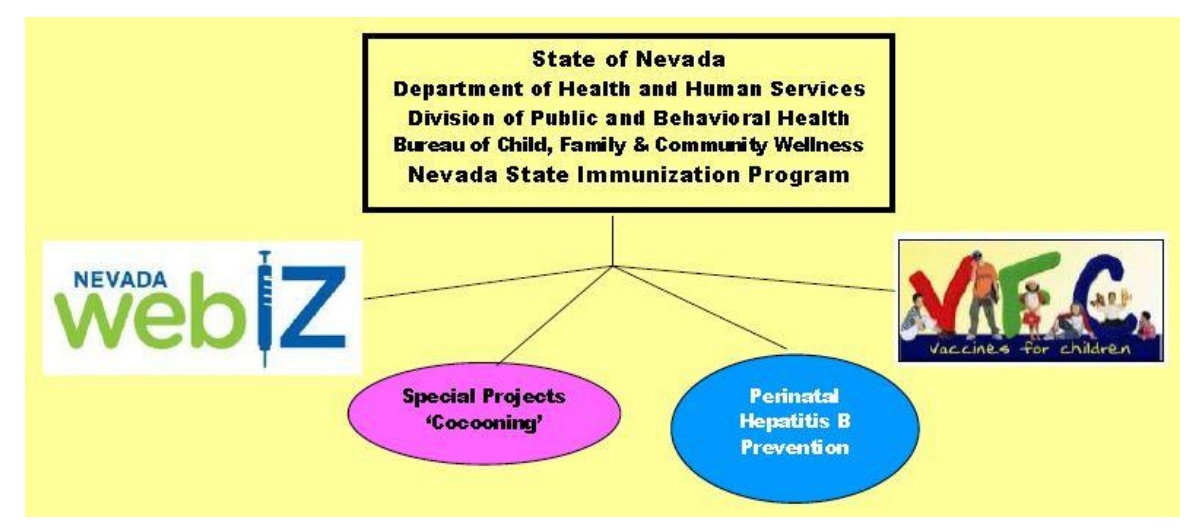

**What are the benefits of having a state-wide immunization registry?**

**1) 2) 3)**

<span id="page-2-1"></span>**What is a VFC Provider? What are the eligibility requirements?**

### **Nevada WebIZ State Law**

- **July 1, 2009 (NRS 439.265)** Any immunization administered to a child must be entered into Nevada WebIZ.
- **January 28, 2010 (NAC)** Amended to include adults.
- **September 2008 (Board of Pharmacy Regulation, Section 6 [R115-08]) –** Pharmacists who administer immunizations shall report information required for inclusion in Nevada WebIZ.

**http://dpbh.nv.gov/Programs/WebIZ/dta/Statutes/WebIZ\_-\_Statutes/**

### <span id="page-2-2"></span>**What Does Opt Out Mean?**

# <span id="page-3-0"></span>**Successful Password Tips**

- Ensure your caps lock key is **OFF** before logging into Nevada WebIZ
- Passwords must contain: At least 8 characters, upper and lower case letters, at least one number, and at least one character (#, %, !,\*, \$, etc.)
- Not allowed to use any of your last five passwords
- Revisit "Password Question" answers under "Settings"

### <span id="page-3-1"></span>**Removing Stored Passwords in Internet Explorer:**

**Do You Want Internet Explorer To Remember This Password? ALWAYS say NO!**

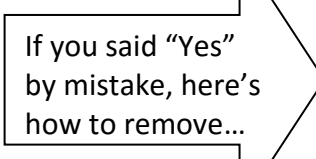

On Internet Explorer:

- Click "Tools"
- Click "Internet Options"
- Click "Content" Tab
- Under "Auto Complete" click the "Settings" button
- Uncheck the box "User names and passwords on forms"
- Click "Delete AutoComplete History"
- Check the "Passwords" box
- Click "Delete"
- Click "OK" and "OK"

### <span id="page-3-2"></span>**Password Login Error Message**

A generic error message will appear after one invalid login attempt. The same message appears for both an invalid username and an invalid password. This message prevents hackers from learning that an attempted username belongs to an *actual* account, as well as whether they have entered an incorrect password or not.

If you get this error message, you may attempt to login *two more times* and you may still use the *Forgot Your Password?* link.

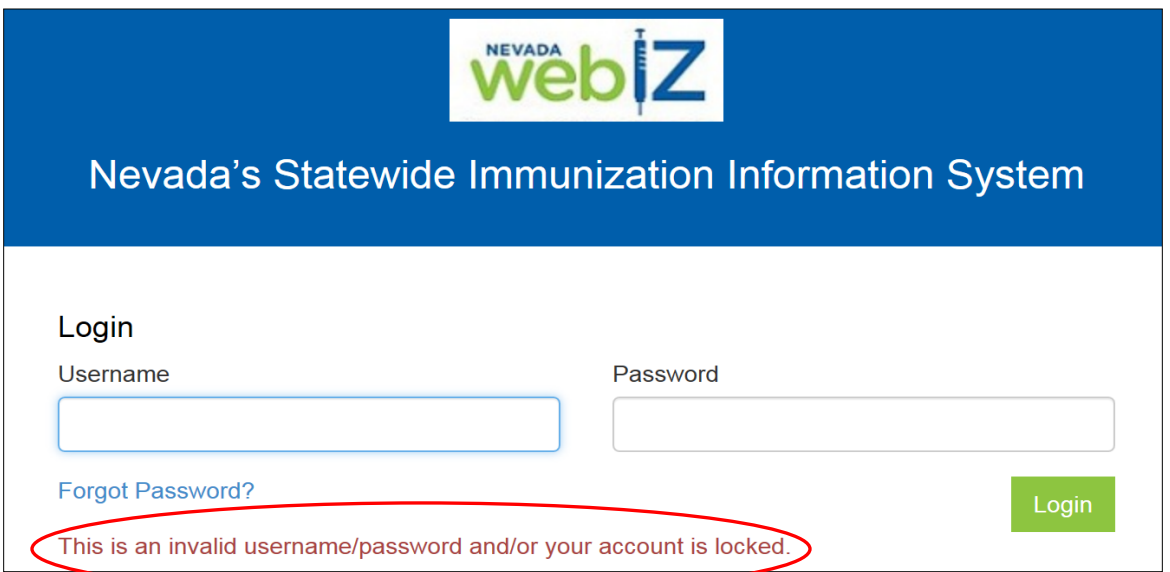

## <span id="page-4-0"></span>**Password Reset Procedures**

If you forget your password, here are the steps to reset your own password:

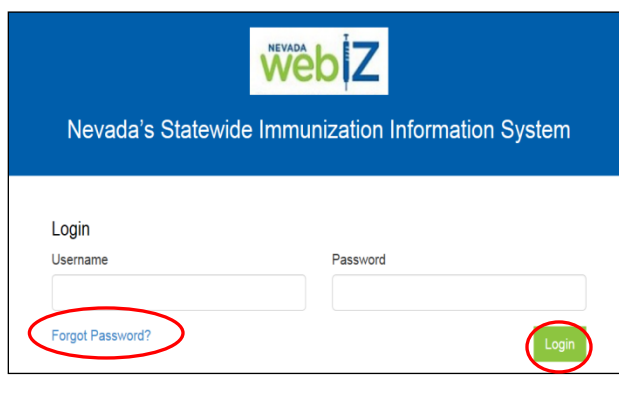

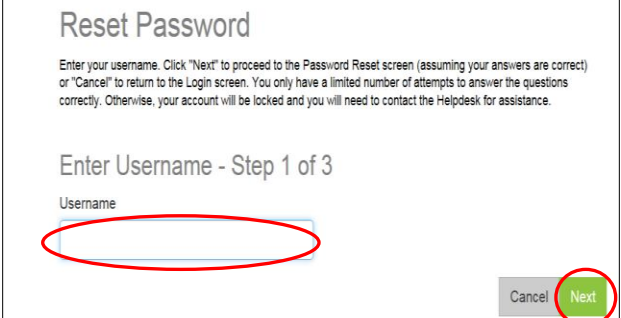

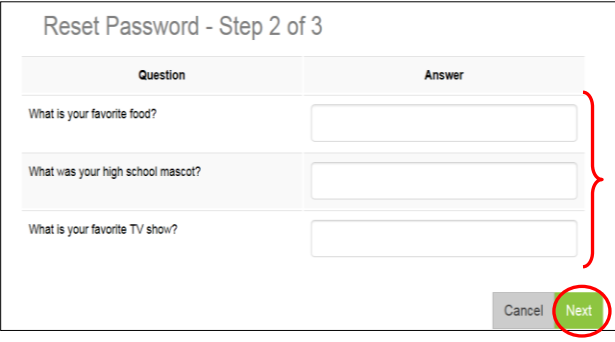

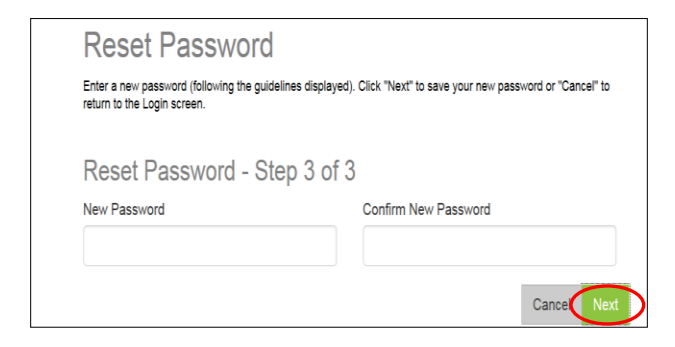

**1. Click on the** *Forgot Password?* **link on the main sign in screen.**

**2. Enter your Username and click on**  *Next***.**

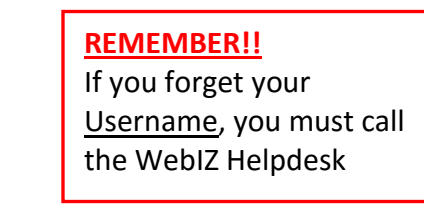

- **3. Answer three (3) security questions to authenticate your username. The system will randomly choose from your list of security questions. Then click** *Next***.** (Answering your questions incorrectly twice will lock your account. You will have to call the Help Desk to have it unlocked.)
- **4. Answering the three questions properly will authenticate your Username and allow you to enter a new password. Enter New Password and Confirm Password for secured comparisons. Click**  *Next* **to go to main Nevada WebIZ Login page where you will be prompted to enter your new password.**

## <span id="page-5-0"></span>**Logout Procedures**

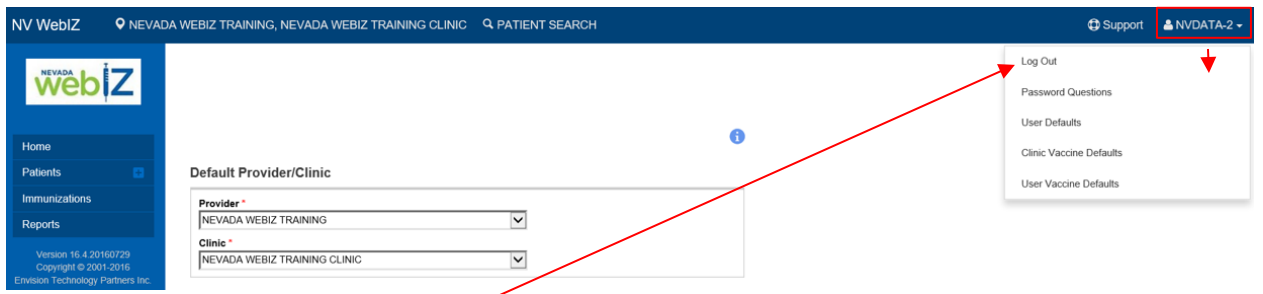

To exit the system – just click *Log Out* under your User Name in the upper right hand corner of any screen!

### <span id="page-5-1"></span>**Nevada WebIZ System Behaviors**

**Nevada WebIZ will kick you out after 40 minutes of inactivity.** You will be required to sign back in once your session is terminated. You will get a pop-up message notifying you that your session will end in 5 minutes. If you are still working, just click *OK* to stay connected.

**Compatibility View Settings:** For optimal use, add NV WebIZ to your Compatibility View list. For specific instructions on how to do this step for your version of Internet Explorer, visit *http://windows.microsoft.com/en-US/internet-explorer/use-compatibility-view#ie=ie-11*

### **Quick Navigational Tips:**

- Tab between fields or point and click.
- Use Menu and the plus (+) sign expander for navigation.
- Never use **backspace or forward space buttons** outside of a field. It will potentially kick you out of Nevada WebIZ.
- <span id="page-5-2"></span>**Mandatory Field Items are shown in bold print.**

### **Smart Searching Tips:**

- **Date of Birth + First Name**
- **Date of Birth + Last Name**
- **First Name + Last Name** (Minimum 2 letters in name field)
- **Already Know Patient ID = Nevada WebIZ Number**
- **Mother's Name**
- **Social Security Number / Local ID**

# <span id="page-6-0"></span>**Best Practice for Patient Searches**

Not searching thoroughly often causes users to create duplicate records which may lead to duplicate vaccinations. It is also more efficient to thoroughly search for a patient record than it is to create a brand new record.

**1.** Starting a Patient Search: Navigate to the search screen by first clicking "Patients", then "Search" under the "Patients" module in the Main Menu. The Patient Search screen is displayed. This screen is also displayed when the "Patients" module from the Main Menu is selected and there is no active patient record opened to access or "Patient Search" is selected utilizing the top banner.

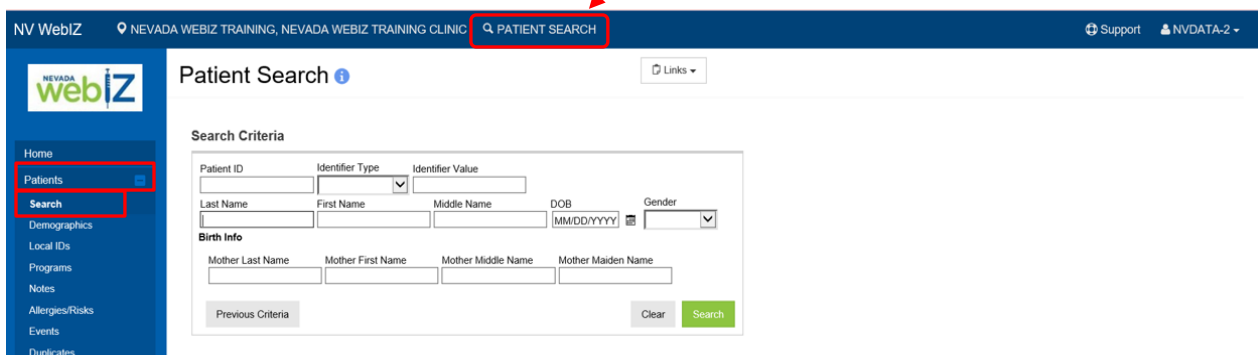

**2. Patient ID = Nevada WebIZ Number:** Each patient record has a unique Patient ID. Providers should record the patient's Nevada WebIZ number in that patient's chart in order to find them easier at future vaccinations appointments.

### **3. Searching Using Name Fields:**

- At least two letters must be entered in a name field. Users may not search using *just* a last or *just* a first, you have to use at least two fields to initiate a search.
- $\triangleright$  Nevada WebIZ performs a "wildcard" search using the information entered. This means that it looks for *everything* that matches or begins with the letters entered. The system will also display records with matching Alias Names (found on the Demographic screen). **\*\*Example:** Entering "Johns" as a last name and "AN" as the first name will display everyone with a last name of: Johns, Johnston or Johnson, etc. *and* a first name that begins with the letters "AN". Wildcard searches account for misspellings, by entering only part of a name. **\*\*Example:** "Johnson" may have accidentally been entered as "Johnnson" (extra "n"); "Rachel" may be "Rachael". **In each situation, a user would** *not* **have found the patient record if the full name provided was used in the search.**
- $\triangleright$  First names are compared to a Nickname Table of standard first names (William) with a one-to-many relationship with common nicknames (Will, Bill, Billy, etc.).
- $\triangleright$  Swapped first/last names will be found and also compared to Alias.
- $\triangleright$  Hyphenated last names are searched for both before and after the hyphen (a search for Last Name "Lee" and First Name "Tim" will find "Tim Berners-Lee").
- > Special characters (comma, semi-colon, period, space, dash, single quote) will be stripped from first and last names prior to comparison, in order to find matches with typos.
- $\triangleright$  Birthing hospitals usually enter the initial immunization record with the last name of the mother or father and "Baby Boy", "Baby Girl", "BG", "BB", "Infant", "Female", "Male", "Twin A", etc. as the first name. For example, "Baby Boy Smith". Double check to make sure the birth date and gender match the patient's name you are searching. If "Baby" is the initial part of the first name, a record will be returned to update and capture additional demographical data.
- > Users may search for records using a patient's mother's name. To search using only mother's name, users must specify at least two (2) letters of two (2) name fields (Mother's Last, Mother's First, Mother's Middle or Mother's Maiden Name).

### **4. Identifier Type and Identifier Value:**

 $\triangleright$  Users have the option of searching for patients using other forms of ID such as:

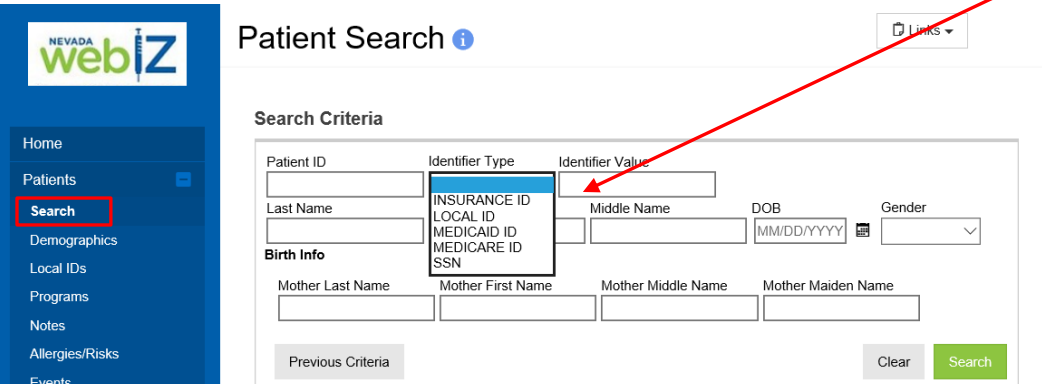

- $\triangleright$  Adding identifiers to patient records will help you find patients faster for future appointments.
- $\triangleright$  If an identifier value is entered, then an identifier type must also be selected from the drop-down menu. The identifier value must also be an identical match with the record on file. **\*\*NOTE: Local Identifier is Clinic specific.**

### <span id="page-7-0"></span>**Smart Searching Review:**

- $\triangleright$  Users must search using a combination of 2 fields.
- $\triangleright$  If searching by name, users must enter at least 2 letters in the First and Last Name fields.
- Users may search using the Date of Birth (MM/DD/YYYY) along with the Last Name or First Name fields. [Try to find a newborn after their first HepB hospital vaccine with DOB and the Last Name fields.] However, sometimes a hospital may enter the last name as the father's last name or the mother's last name – so try DOB and both last name options! If you come across two infants with the same last name born on the same day, check the immunization screen to see which hospital administered the birth Hep B dosage – this will help you determine which infant is the patient you are seeking.

**Search Smart!!** Remember, there are many people throughout the state who share the same name. Verify other factors such as date of birth, address, phone number, local identifier, mother's maiden name and/or immunization history to help you determine which patient is the one you are looking for.

# <span id="page-8-0"></span>**Viewing a Patient Record**

If a record is found upon entering search criteria, hover over the arrow next to the new Demographics dropdown field to see a preview of patient details, or click on the arrow to select a specific Patient screen.

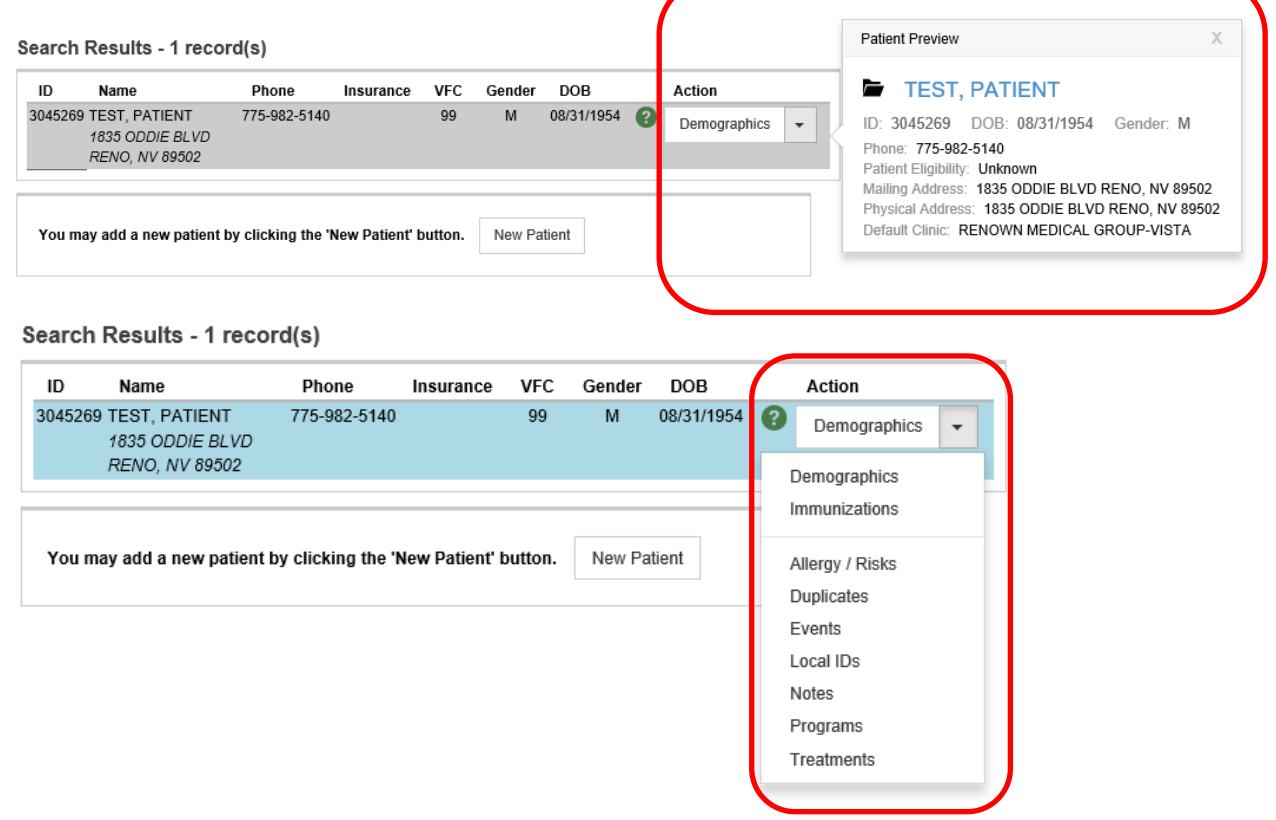

# **Flagging Duplicate Patient Records**

To flag a potential duplicate patient record, click on **Duplicates** in the Main Menu of the first patient.

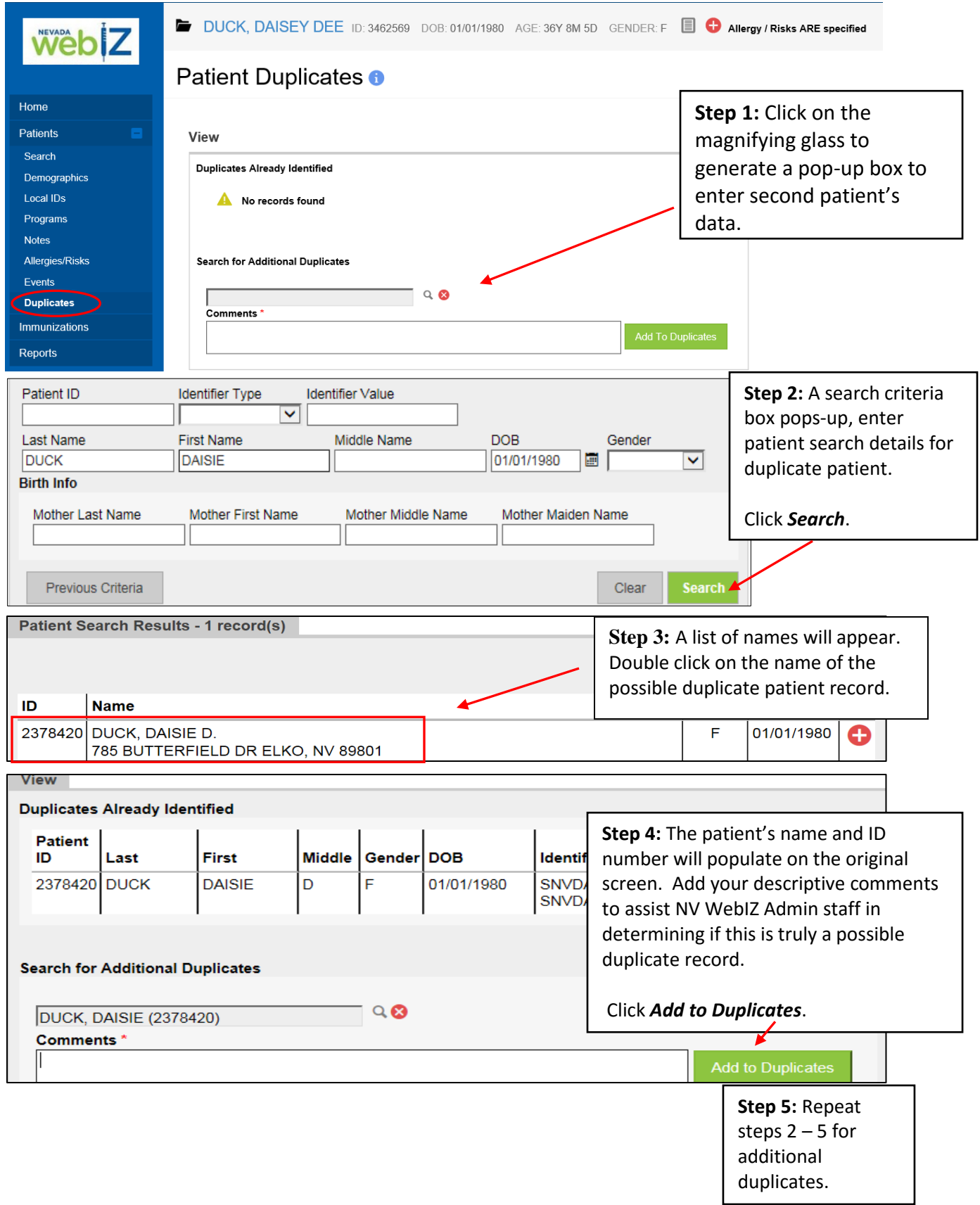

![](_page_10_Picture_36.jpeg)

**These steps will link-up the identified possible duplicate records. Nevada WebIZ will run a duplicate report on a monthly basis and will combine all confirmed duplicates. Your office may be contacted by Nevada WebIZ staff to verify additional data.**

# <span id="page-10-0"></span>**Patient Menu Screens**

![](_page_10_Picture_37.jpeg)

# <span id="page-11-0"></span>**Nevada WebIZ Icon Identification**

![](_page_11_Picture_1.jpeg)

**CO Online Help:** Screen-specific online help can be accessed by clicking on this icon.

 **Audit Information:** Reveals the user who created the initial record and the user who last updated the record, along with the date and time these activities occurred.

 **Notes:** Indicates that this patient has additional notes associated with their records. Review notes before proceeding with data entry or administering an immunization. When IZ Print notes is selected, notes entered will be printed on the Immunization Record.

 **Immunization Reconciled:** This indicates that the "Type-3" inventory transaction associated with the immunization has been closed and reconciled. Changes to the immunization should be coordinated through the locations vaccine/inventory manager.

**Allergy/Risk:** The patient may have a contraindication to specific immunizations and the record should be examined prior to recommending or administering vaccinations.

 **Calendar:** Located next to most date fields in Nevada WebIZ. Click on icon to select a date or double-click in the date field to fill in today's date.

 **Warning:** Something did not or could not occur. For instance, if no results are returned based on input criteria, this symbol along with an explanation would be returned instead.

**EXTED Dose Not Administered:** This vaccine dose has been added but not yet been "administered" in NV WebIZ, meaning the vaccine manufacturer (lot number, expiration date, etc.) information is missing for that dose. **Failure to administer a dose will have adverse effects on inventory quantities, reports, and provider audits. In addition, any vaccine with this icon next to it will NOT print on the patient's Official Immunization Record.**

 **Invalid Dose:** A previously administered vaccine where the dose is now marked as invalid. This may be because the vaccination was administered improperly, given too early, or was found to have been an expired lot number.

 **Invalid:** This vaccination is considered invalid by the recommender (ACIP Schedule). This icon appears on the vaccination screens when immunizations are documented outside of the recommended date range of that particular immunization. By hovering your mouse over the icon, a message will appear as to the reason this dose is considered invalid. This icon also appears with duplicate data entry errors.

**Historical:** This immunization was entered as historical information.

**Reaction:** The patient has a documented adverse reaction to the immunization.

# <span id="page-12-0"></span>**Official Immunization Record**

![](_page_12_Picture_77.jpeg)

- **2. What does the circle-H mean?**
- **3. The vaccination with the syringe – has it been administered? What does it mean? Will it print on the Official Immunization Record?**
- **4. What does the circle-dash mean?**

# <span id="page-13-0"></span>**Where To Find:**

![](_page_13_Picture_196.jpeg)

#### **Translating Foreign Records** [www.immunize.org/catg.d/p5122.pdf](http://www.immunize.org/catg.d/p5122.pdf) OR [www.cdc.gov/vaccines/pubs/pinkbook/downloads/appendices/B/foreign-products-tables.pdf](http://www.cdc.gov/vaccines/pubs/pinkbook/downloads/appendices/B/foreign-products-tables.pdf)

#### **Mexico / USA Vaccination Validation Tool** [www.cdc.gov/vaccines/recs/schedules/downloads/child/binational-schedule-pr.pdf](http://www.cdc.gov/vaccines/recs/schedules/downloads/child/binational-schedule-pr.pdf)

#### **CDC list of all IIS (Immunization Information System) registries throughout the country:** [www.cdc.gov/vaccines/programs/iis/contacts-registry-staff.html](http://www.cdc.gov/vaccines/programs/iis/contacts-registry-staff.html)

**CDC list of all vaccines licensed in USA by trade name and their components (combo vaccines)** [www.cdc.gov/vaccines/pubs/pinkbook/downloads/appendices/B/us-vaccines.pdf](http://www.cdc.gov/vaccines/pubs/pinkbook/downloads/appendices/B/us-vaccines.pdf)

**NV School Immunization Requirements** http://health.nv.gov/Immunization\_SchoolRequirements.htm

#### **Questions Regarding School/Daycare Immunization Requirements:**

- *CDC Hotline* (1-800-CDC-INFO o[r nipinfo@cdc.gov;](mailto:nipinfo@cdc.gov) available 24/7)
- *Bureau of Healthcare Quality and Compliance, Childcare Licensing and Childcare Regulations* (702-486-7918 for Vegas, 775-684-1030 for Carson City)
- *Nevada State Immunization Program* (775-684-5900)

#### **Immunize Nevada (statewide coalition)** [www.immunizenevada.org/](http://www.immunizenevada.org/)

#### **NV Statewide List of VFC Providers** [www.immunizenevada.org/](http://www.immunizenevada.org/)

# <span id="page-14-0"></span>**Nevada WebIZ View-Only Quick Start Guide**

### **STEP 1**

- To access Nevada WebIZ type in the following URL: [https://webiz.nv.gov.](https://webiz.nv.gov/)
- Login into Nevada WebIZ using *your* unique Username and Password. First time users automatically must establish a password unique to them and answer password security questions.
- Home Screen appears **Note:** News etc. Your assigned provider and clinic will be listed at the top left of your screen.

### **STEP 2**

**PATIENT** - Select the Plus (+) sign next to patient.

- Select Search
- Type in a combination of First Name, Last Name and Date of Birth (Note: Must fill in at least two fields; may also search with only Patient ID# if known).
- Didn't find your patient? Try again with a different combination. If you still don't find your patient - Search again!
- No result indicates record may not have been created in Nevada WebIZ

### **STEP 3**

### **SEARCH RESULT SCREEN- appears below the search criteria.**

- Review the information listed on the screen to determine if the record(s) listed is the one you wish to view.
- If none of the records listed match your search criteria try searching again.
- If you have successfully located the record you wish to view there are two options available for accessing the record:

### **Option One:**

- Double click on the record and you will be taken to the demographics screen and to view the Immunization record.
- Select **Immunizations** under the patient menu to view the selected individuals' immunization history.

**Option Two:** Select the button that is located next to the record:

 Just below the last record is a row of buttons. Select the **Immunization**  button and you will be taken to the **Patient Immunization** screen.

### **STEP 4**

**View/Print Immunization Record –** Select the **Official Immunization Record** hyperlink located on the upper left or lower left hand side of the Patient Immunization Screen. Print immunization record. You can also access the IZ record from multiple screens within Nevada WebIZ.

### **STEP 5**

Return to Step 2 to search for more records or logout.